## **Manual de Cambios**

# **MODULO DE FORMULACION PRESUPUESTAL Gobierno Nacional y Gobiernos Regionales Ejercicio 2011**

**Versión 10.4.0** 

### **CONTENIDO**

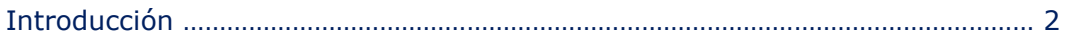

#### **AMBIENTE : PLIEGO**

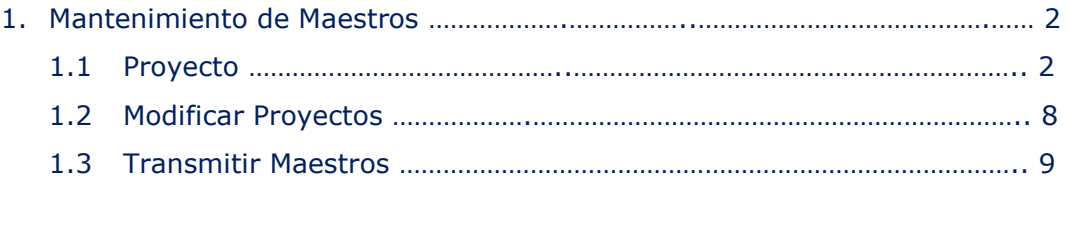

2. Cerrar la Formulación Presupuestaria ………………………………………………………. 10

#### **AMBIENTE : UNIDAD EJECUTORA**

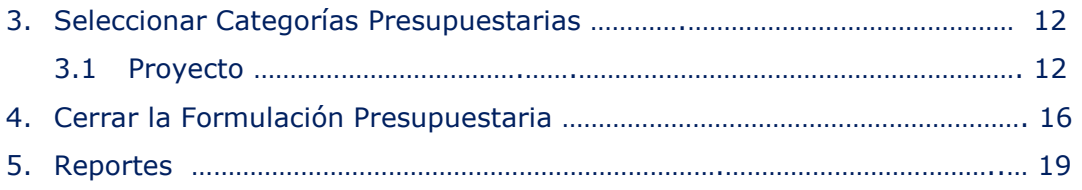

## **MODULO DE FORMULACION PRESUPUESTAL Gobierno Nacional y Gobiernos Regionales**

#### Versión 10.4.0

#### **INTRODUCCION**

El Módulo de Formulación Presupuestal (MFP) para el Gobierno Nacional y los Gobiernos Regionales, en la **versión 10.4.0** presenta la Etapa **Formulación del Presupuesto para el Ejercicio 2011** cambios en la creación de nuevos Proyectos en el ambiente Pliego, así como en la selección de Proyectos creados anteriormente en el ambiente Unidad Ejecutora y en la denominación del nombre de la Dirección. Asimismo, se incluye en esta Etapa, el control en relación a la existencia del Proyecto en la Base de Datos del **PMIP**-Programación Multianual de Inversión Pública. Por último, una vez cerrada la Formulación Presupuestaria, se podrá continuar creando nuevas Categorías Presupuestarias, Cadenas Funcionales Programáticas o Estratégicas y Cadenas de Gasto.

**El link para acceder a la web :** http://apps-ha.mef.gob.pe/mpp/index.jsp

#### AMBIENTE : PLIEGO

#### **1. MANTENIMIENTO DE MAESTROS**

En esta Etapa de la Formulación, el Pliego es el responsable de la creación de nuevas Actividades, Proyectos, Componentes y Finalidades, de acuerdo a lo solicitado por las Unidades Ejecutoras para su respectivo uso. En el presente caso, se explicará el nuevo procedimiento para la creación de **Proyectos**.

#### **1.1 PROYECTO**

El Sistema permitirá crear nuevos Proyectos que cuenten con código SNIP, es decir, que sean del **Tipo 1-PROYECTO CON PRE-INVERSION (SNIP),** que sean viables o se encuentren en evaluación.

Para crear un nuevo Proyecto, el Usuario deberá seleccionar el Menú **Aplicaciones,** Sub\_Menú **Mantenimiento de Maestros**, opción **Proyecto** y ejecutar el bóton siguiente >>

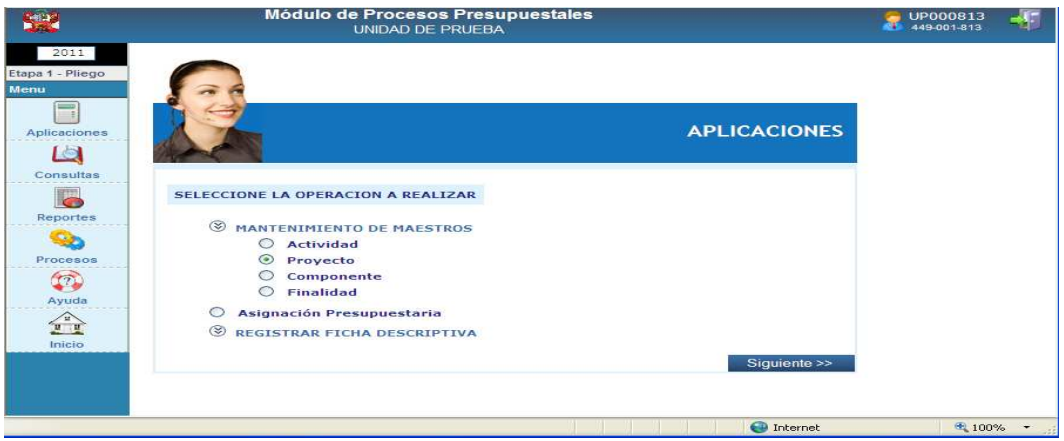

 El Sistema presentará una ventana denominada **Proyectos**, en la cual el Usuario dará clic en el botón Nuevo

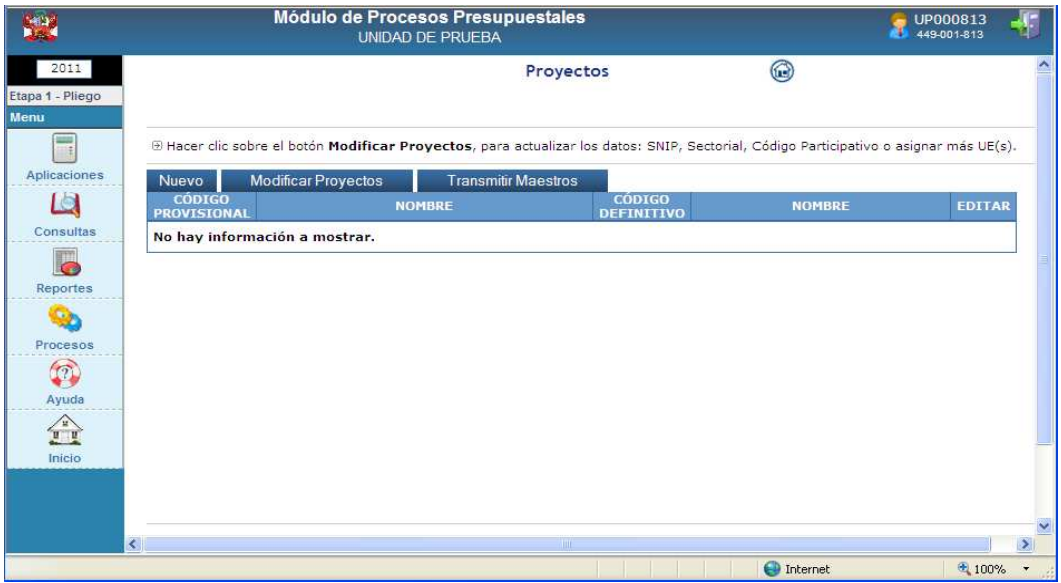

 Seguidamente, el Sistema mostrará la ventana **Crear/Actualizar Proyecto** en la cual el Usuario registrará la siguiente información relacionada a Proyectos:

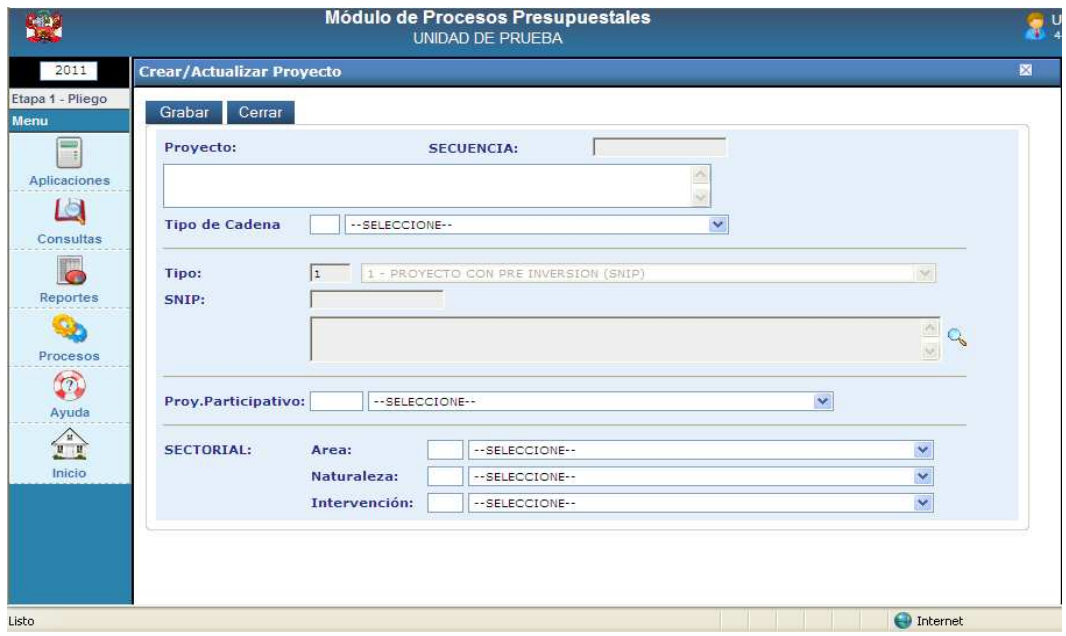

**a) Proyecto,** el campo se mostrará en blanco y bloqueado, porque el Sistema registrará automáticamente el nombre del código SNIP seleccionado, al finalizar el proceso.

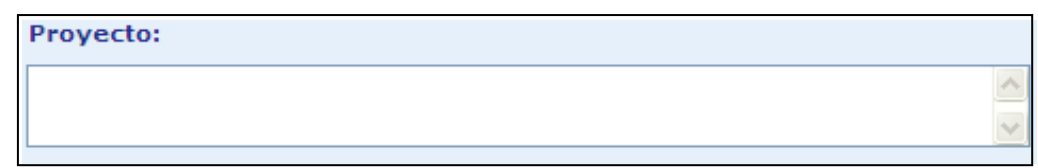

**b) Tipo de Cadena,** donde seleccionará si el Proyecto será de Tipo Estratégica o Programática.

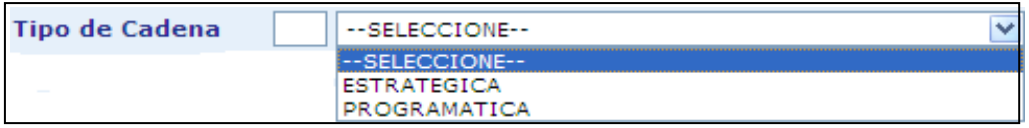

**c) Tipo de SNIP**, el Sistema por defecto mostrará el **Tipo 1-PROYECTO CON PRE-INVERSION (SNIP).**

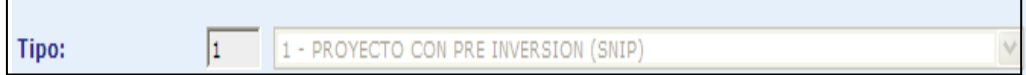

**d) SNIP,** donde el Usuario ubicará el cursor en el ícono , y dar un clic en Buscar SNIP

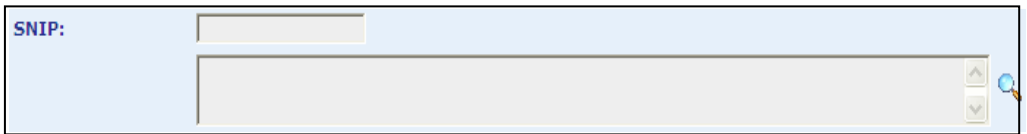

El Sistema presentará la nueva ventana **Búsqueda de SNIP** donde realizará la búsqueda respectiva.

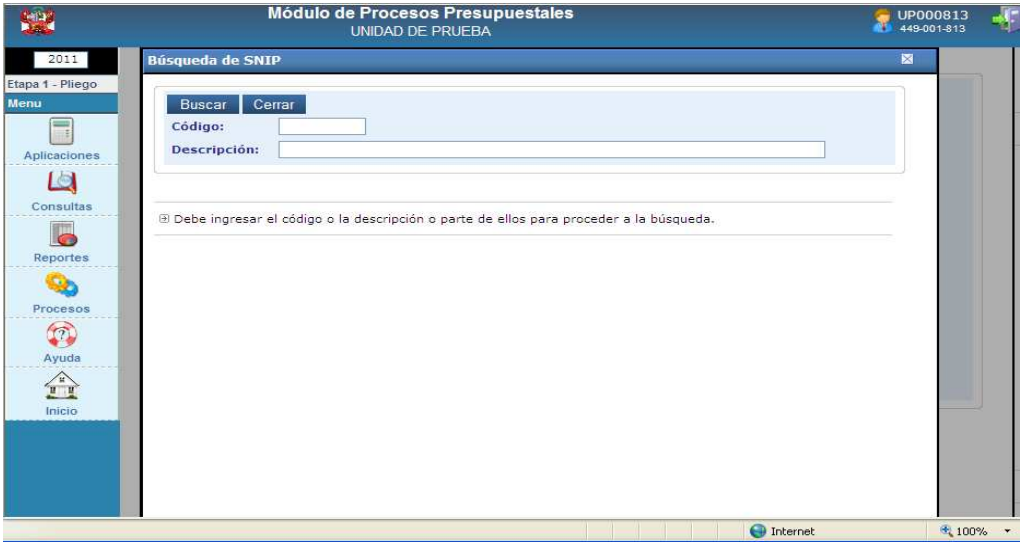

Para buscar el proyecto SNIP ingresará el código o parte de la descripción del nombre del Proyecto y a continuación dará clic en el botón **Buscar** 

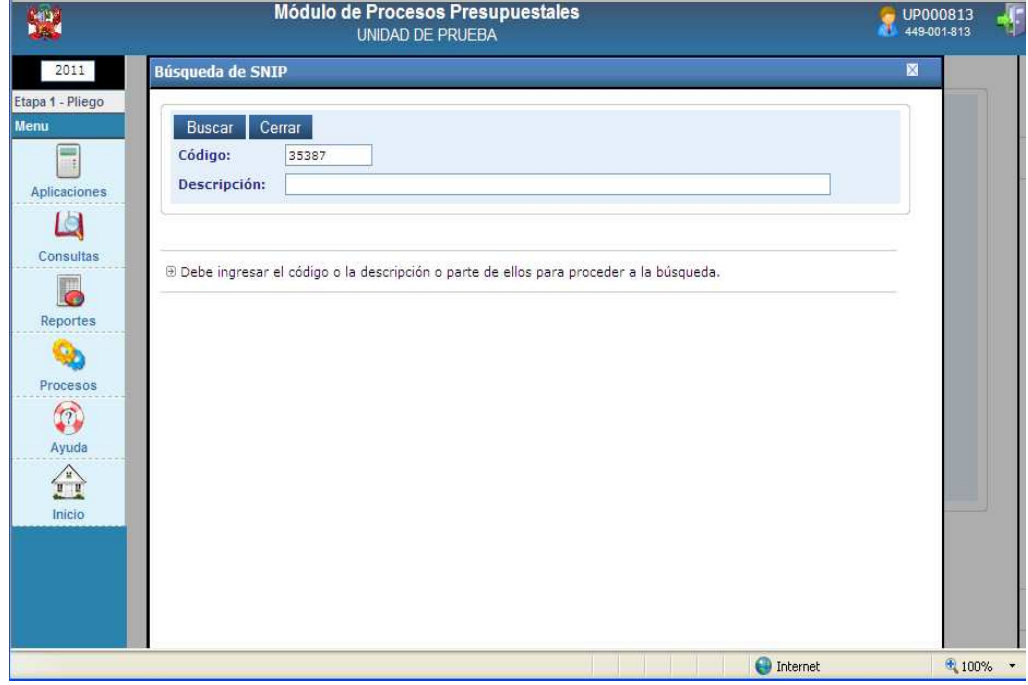

Seguidamente se mostrará el Código SNIP con su respectiva Descripción. Finalmente, dando clic sobre el Código del SNIP seleccionado, el Sistema retornará a la ventana con los datos seleccionados.

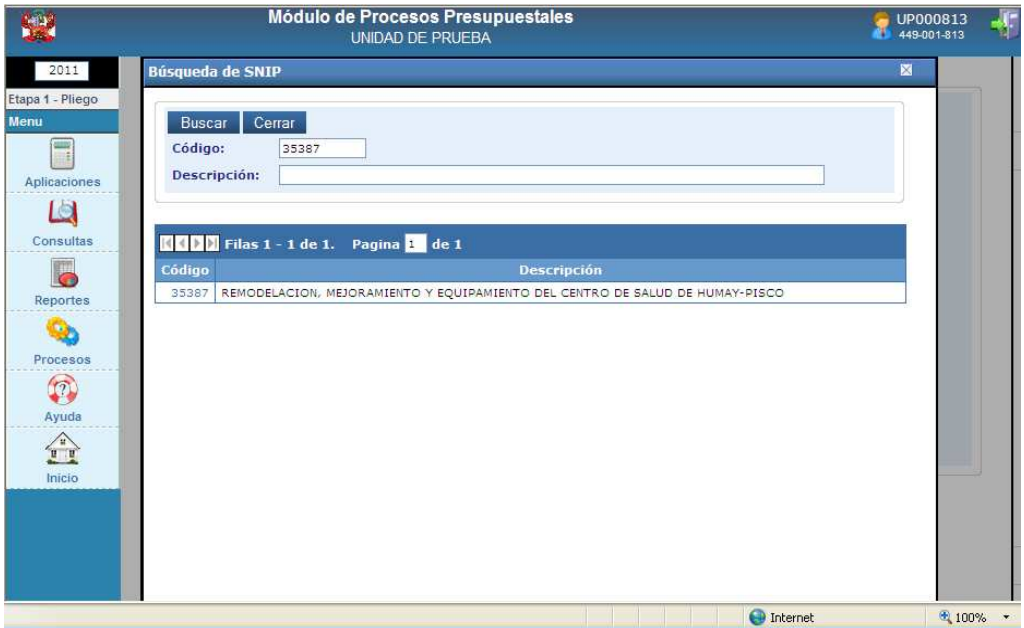

**NOTA**: El Sistema mostrará solamente los Tipos de SNIP que se encuentren en estado Viable o en Evaluación y que existan en el **PMIP-Programa Multianual de Inversión Pública**, es decir que el Proyecto deba estar previamente registrado en la Base de Datos del **PMIP**.

Seguidamente, el Sistema mostrará el código y descripción del Proyecto seleccionado en los campos **SNIP** y **Proyecto** respectivamente.

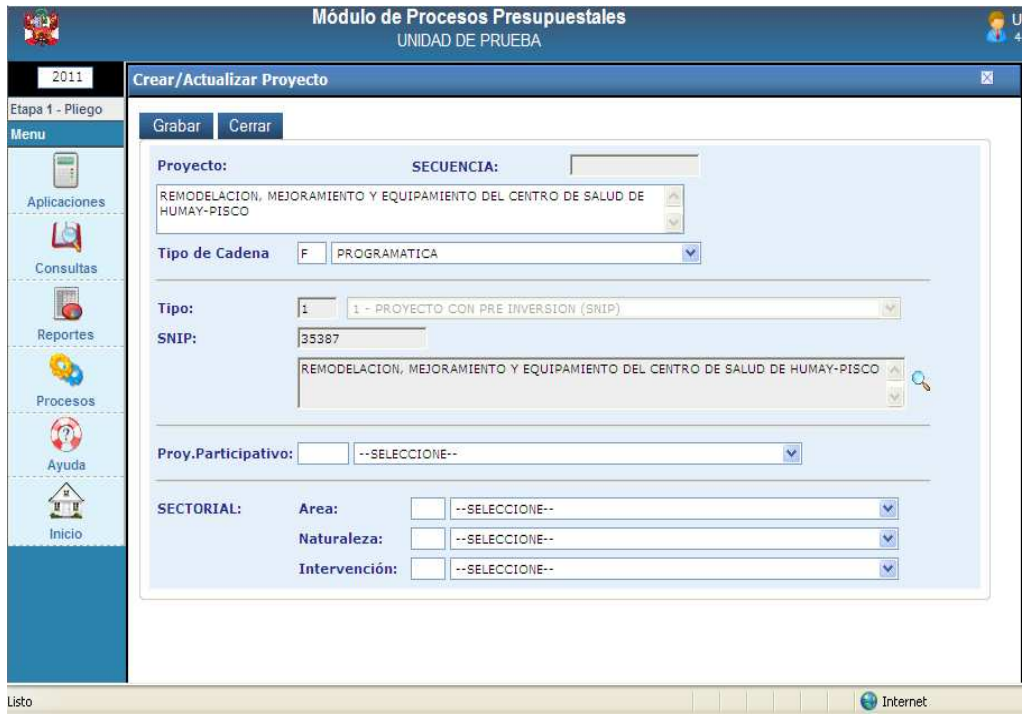

**e) Proy.Participativo,** donde digitará el código o seleccionará el nombre del Proyecto Participativo.

Proy.Participativo: 76833 | MEJORAMIENTO DE LOS SERVICIOS DE SALUD EN EL P.S. BUENOS A: V

**f) Sectorial: Area, Naturaleza** e **Intervención**, donde seleccionará el Area, la Naturaleza y su Intervención de acuerdo a la característica del Proyecto.

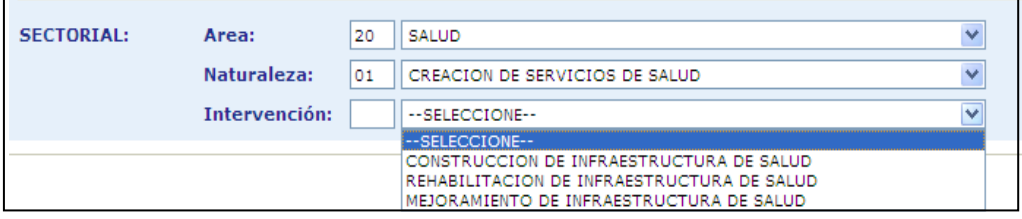

Una vez registrados los datos en la ventana **Crear/Actualizar Proyecto**, dará clic en el botón Grabar . Seguidamente, el Sistema mostrará la relación de Unidades Ejecutoras pertenecientes al Pliego, en la cual seleccionará con un check  $\blacksquare$  a las que se asignará el Proyecto. Luego, volver a **.**

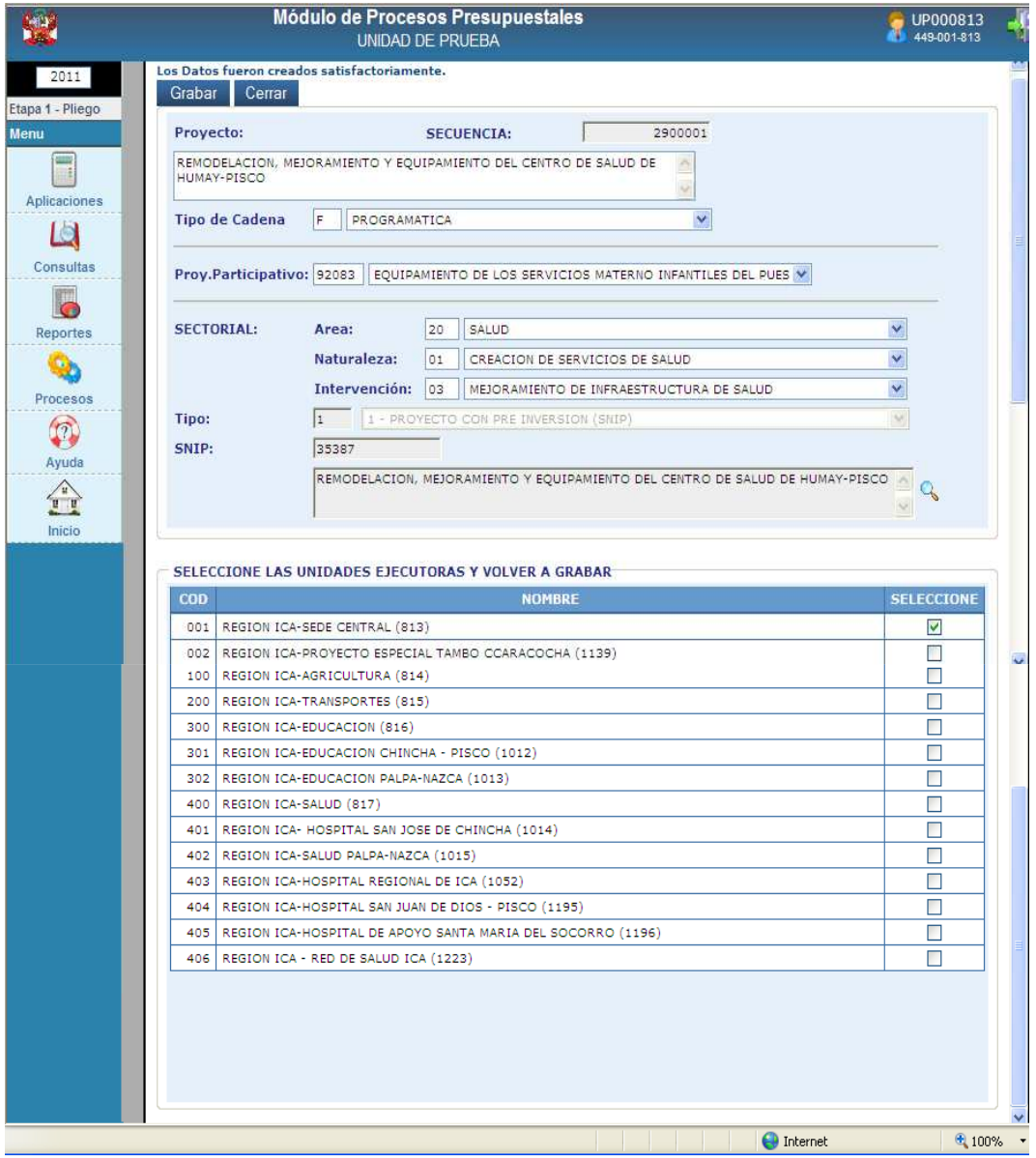

Finalmente, el **Proyecto** creado se mostrará en la ventana principal con un código de proyecto autogenerado por el Sistema.

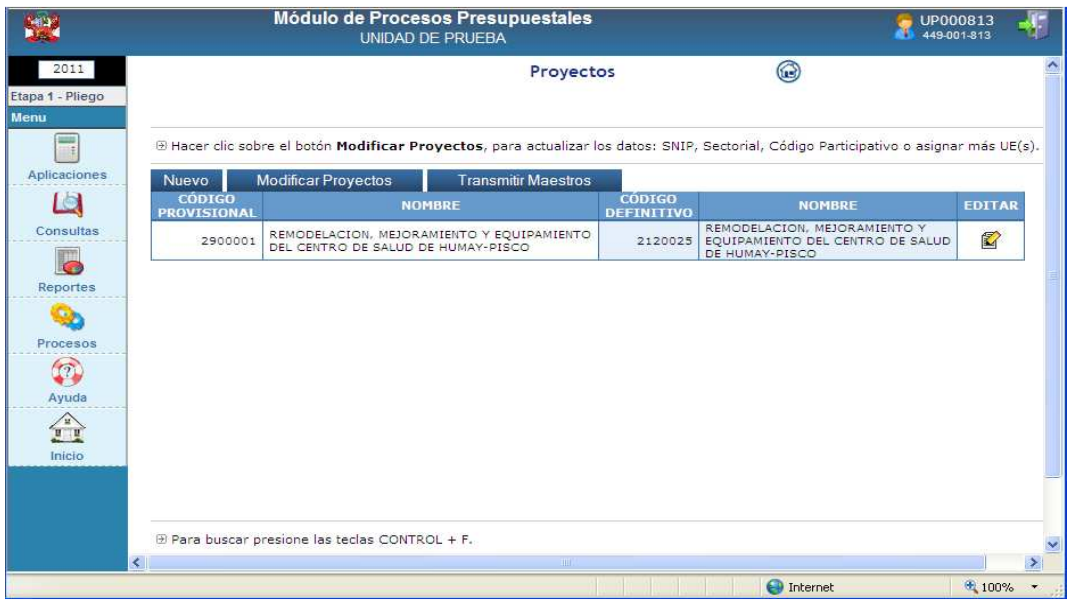

#### **1.2 MODIFICAR PROYECTOS**

Para actualizar la información de un Proyecto como código SNIP, Sectorial, Código Participativo o asignar más Unidades Ejecutoras, el Usuario seleccionará el Menú **Aplicaciones,** Sub\_Menú **Mantenimiento de Proyectos**, opción Modificar Proyectos y ejecutará el botón Siguiente >> .

 El Sistema presentará la ventana **Búsqueda de Proyectos con Sectorial o SNIP Incompletos**, en la cual mostrará sólo aquellos proyectos que tienen información incompleta. Seguidamente, dará clic en el ícono  $\Box$  de la columna **EDITAR** 

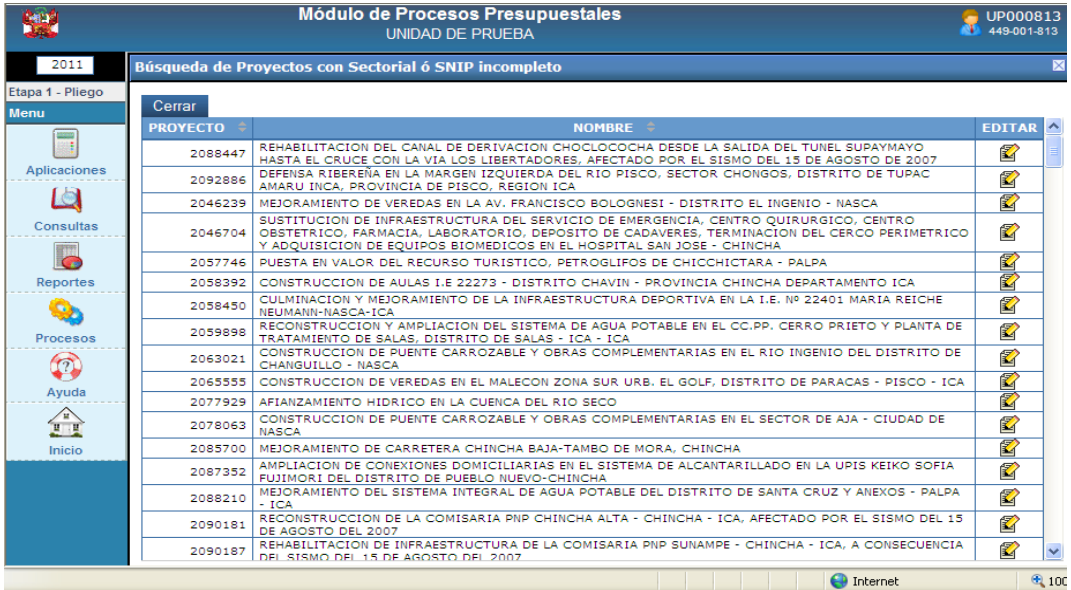

El Sistema presentará una nueva ventana denominada **Actualizar datos del Proyecto** en la cual se podrá registrar los datos faltantes del Proyecto.

Sólo podrá modificarse aquéllos Proyectos de Tipo **7-Proyecto Participativo** y **8-En Trámite** a Tipo **1-Proyecto con Pre-Inversión SNIP**.

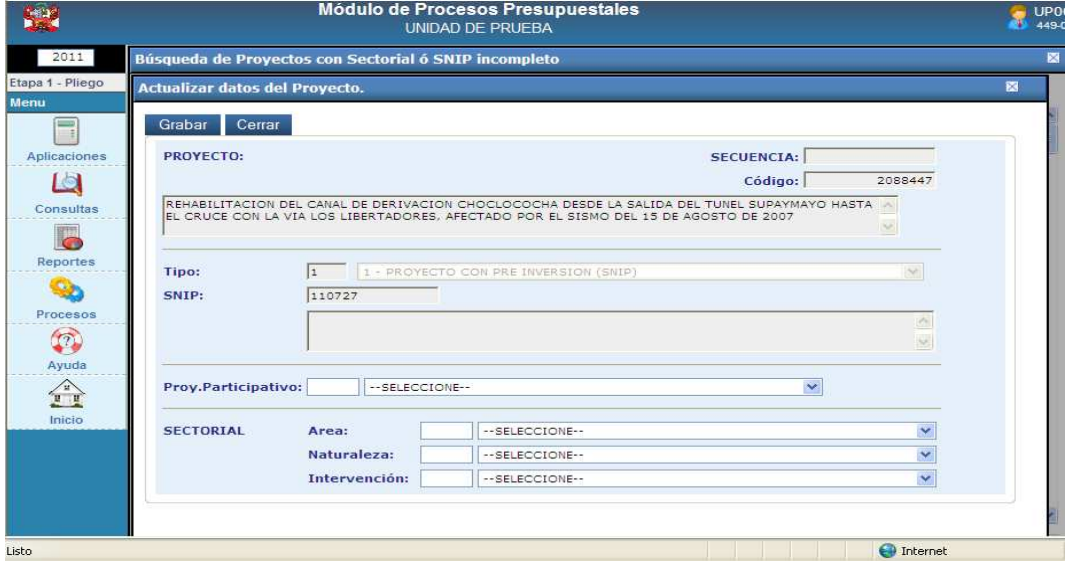

El Usuario dará clic en el botón **Grabar** para que el Sistema muestre la relación de Unidades Ejecutoras a seleccionar, luego pondrá check  $\blacksquare$  en el recuadro de la derecha y dará **,** con lo cual quedará registrado en la Base de Datos.

#### **1.3 TRANSMITIR MAESTROS**

Para enviar el **Proyecto** a las Unidades Ejecutoras seleccionadas deberá dar clic en el botón Transmitir Maestros .

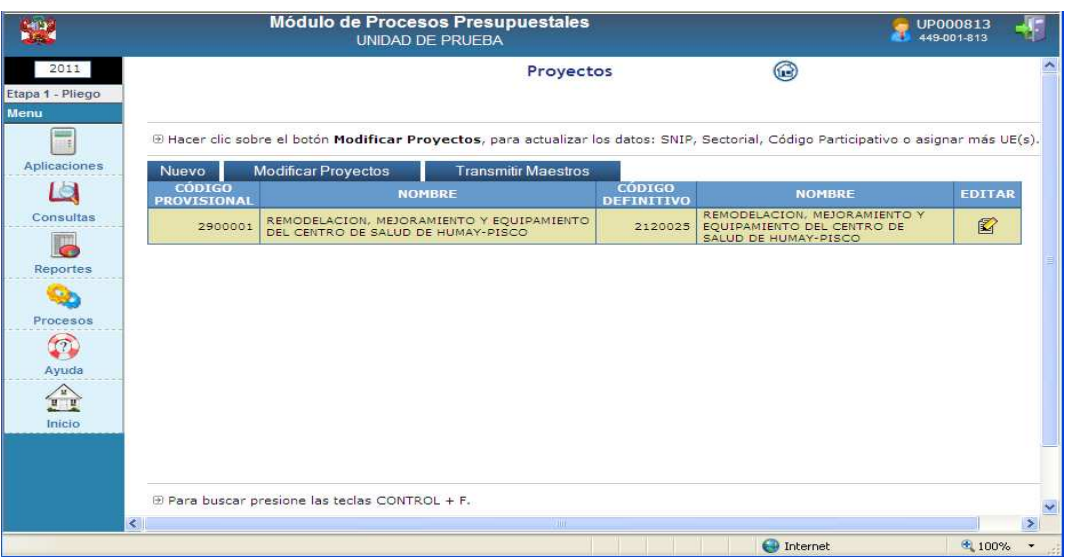

#### **2. CERRAR LA FORMULACION PRESUPUESTARIA**

Una vez realizado el Cierre de la Formulación Presupuestaria, el Pliego podrá continuar creando nuevas categorías presupuestales como Actividades, Proyectos, Componentes y Finalidades.

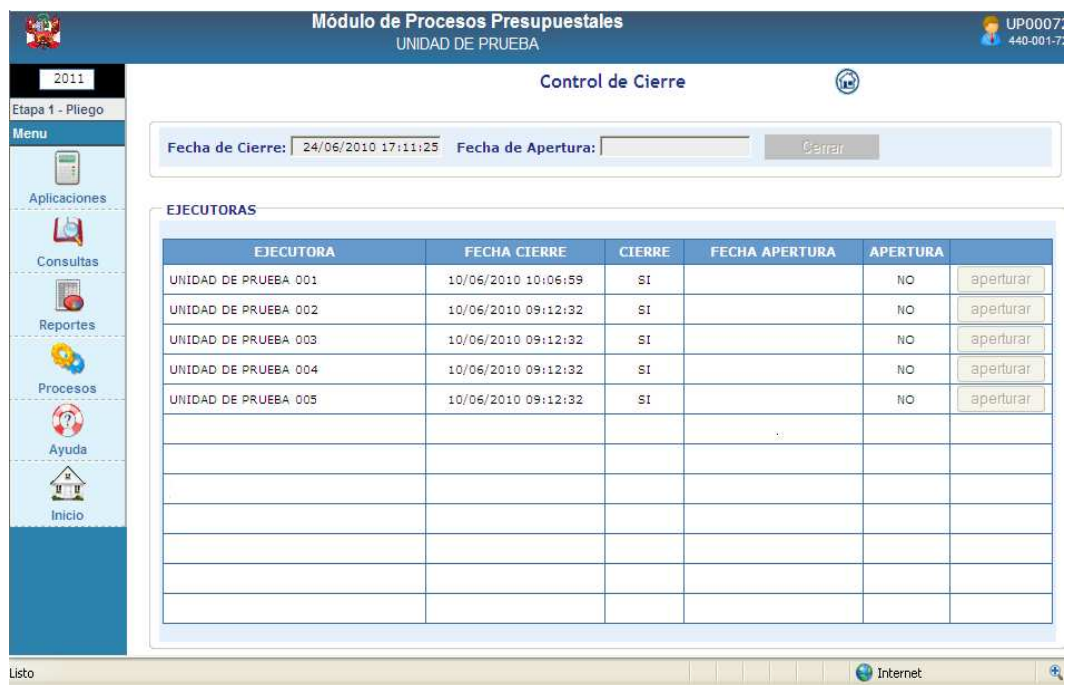

El procedimiento para crear **Actividades**, es el mismo que cuando aún la Formulación no se ha cerrado.

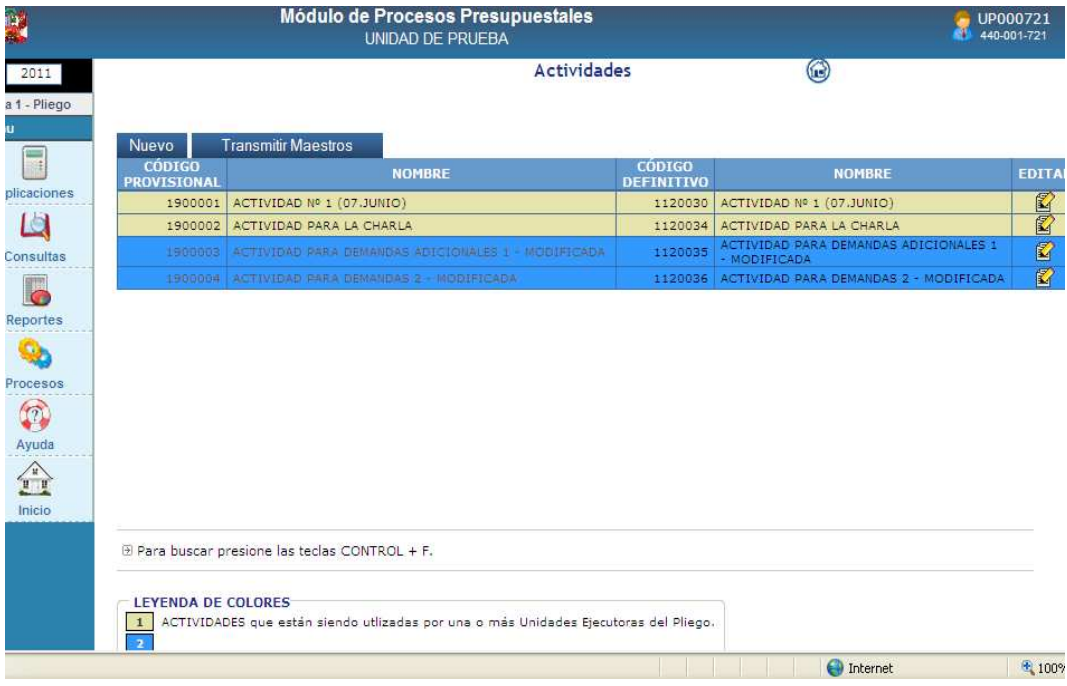

#### El procedimiento para crear **Proyectos**, es el mismo que cuando aún la Formulación no se ha cerrado.

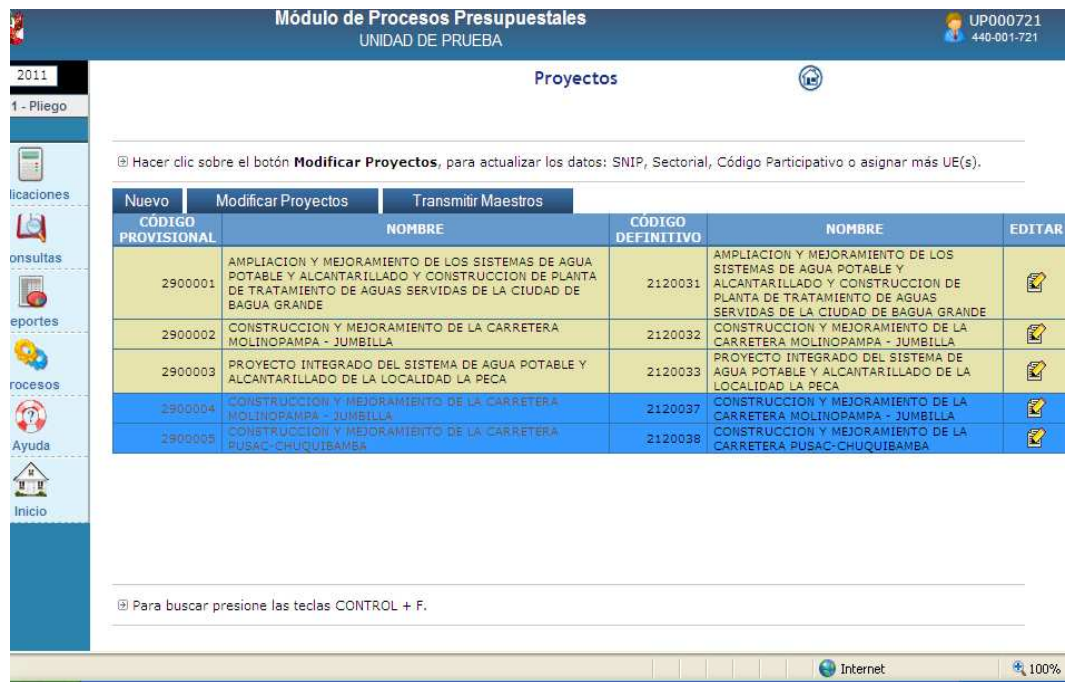

El procedimiento para crear **Componentes**, es el mismo que cuando aún la Formulación no se ha cerrado.

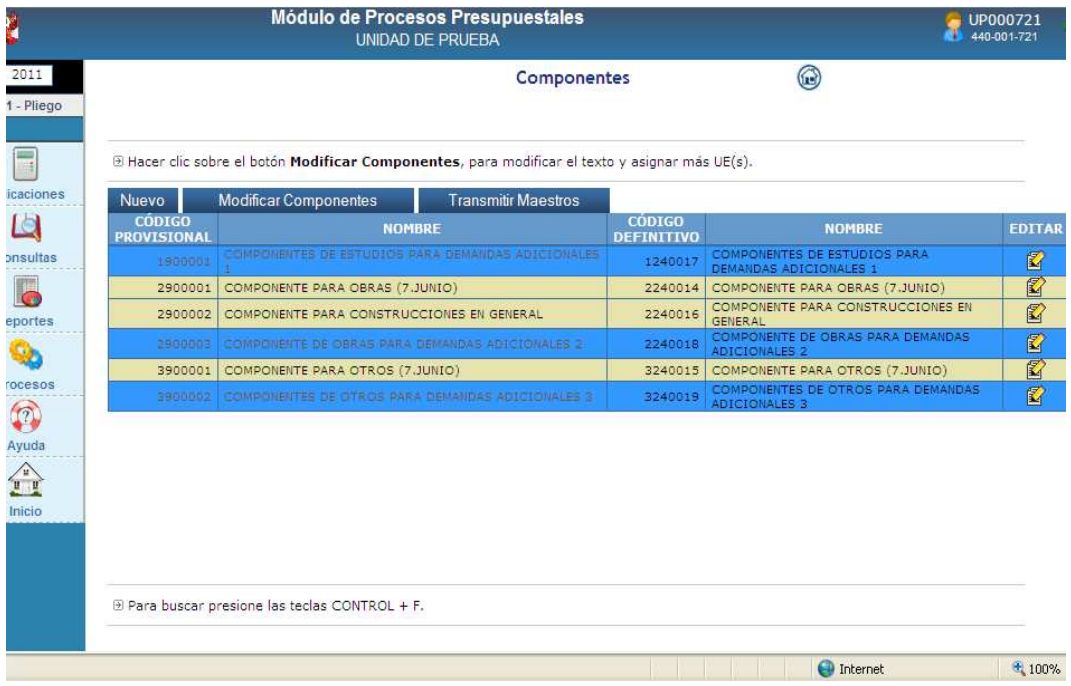

El procedimiento para crear **Finalidades**, es el mismo que cuando aún la Formulación no se ha cerrado.

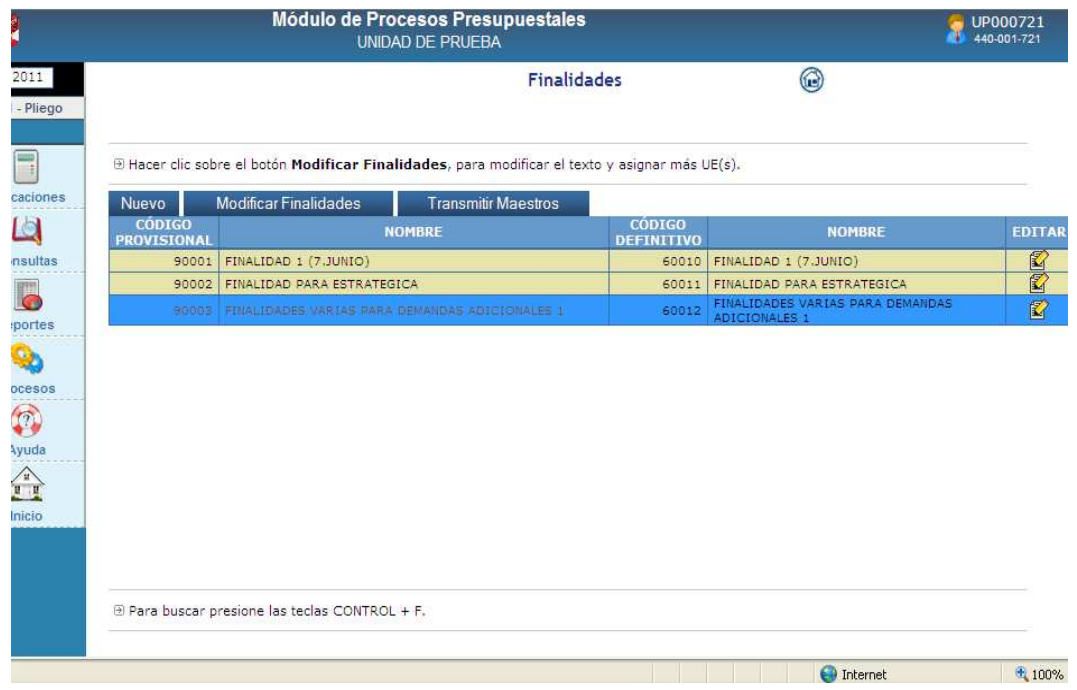

#### AMBIENTE : UNIDAD EJECUTORA

#### **3. SELECCIONAR CATEGORIAS PRESUPUESTARIAS**

La Unidad Ejecutora visualizará y seleccionará las Actividades, Proyectos, Componentes y Finalidades del Maestro (propuesta por la DGPP) así como, las creadas por el Pliego (personalizadas) para posteriormente utilizarlas en la elaboración de la Estructura Funcional. En el presente caso, se explicará el procedimiento para la selección de proyectos.

#### **3.1 PROYECTO**

En la opción Proyecto se podrán seleccionar Proyectos que tengan SNIP es decir que cuenten con el Tipo **1-PROYECTO CON PRE-INVERSOIN (SNIP)** y que existan en la Base de Datos del **PMIP**-Programación Multianual de Inversión Pública.

Para seleccionar un Proyecto, el Usuario ubicará el cursor en el Menú **Aplicaciones**, Sub\_Menú **Seleccionar Categorías Presupuestarias**, opción Proyecto y ejecutará el botón siguiente >> .

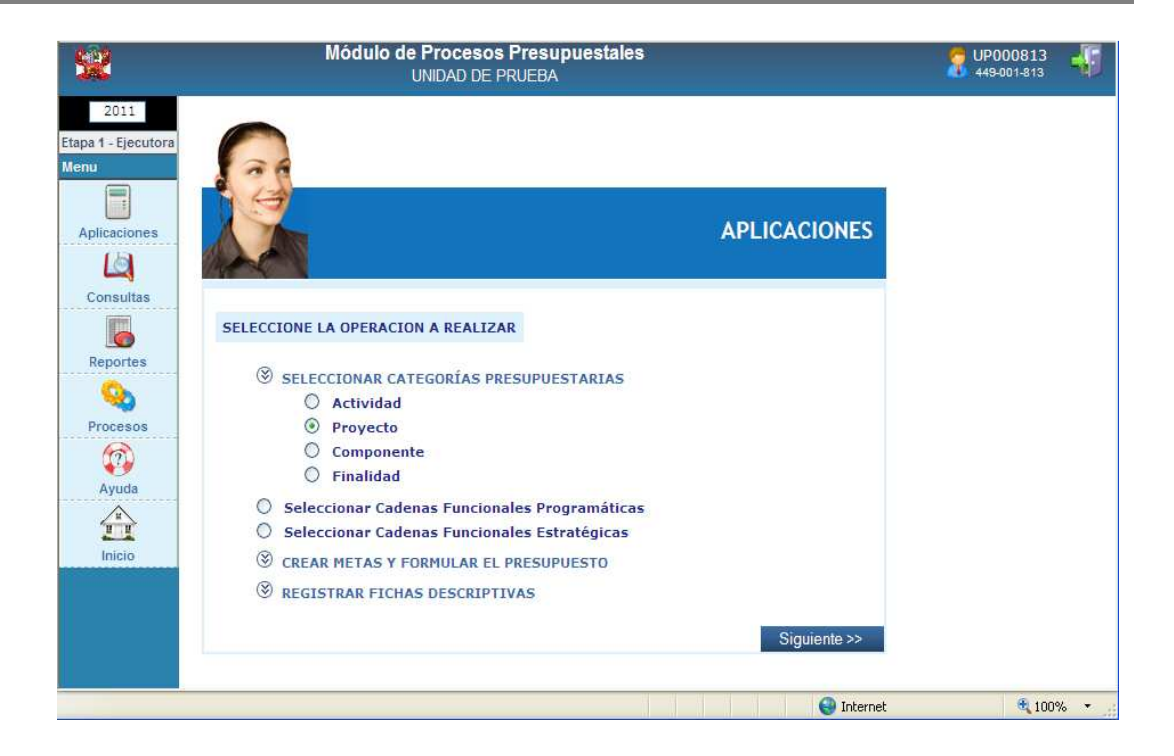

El Sistema presentará una ventana denominada **Proyectos**, en la cual el Usuario dará clic en el botón Nuevo

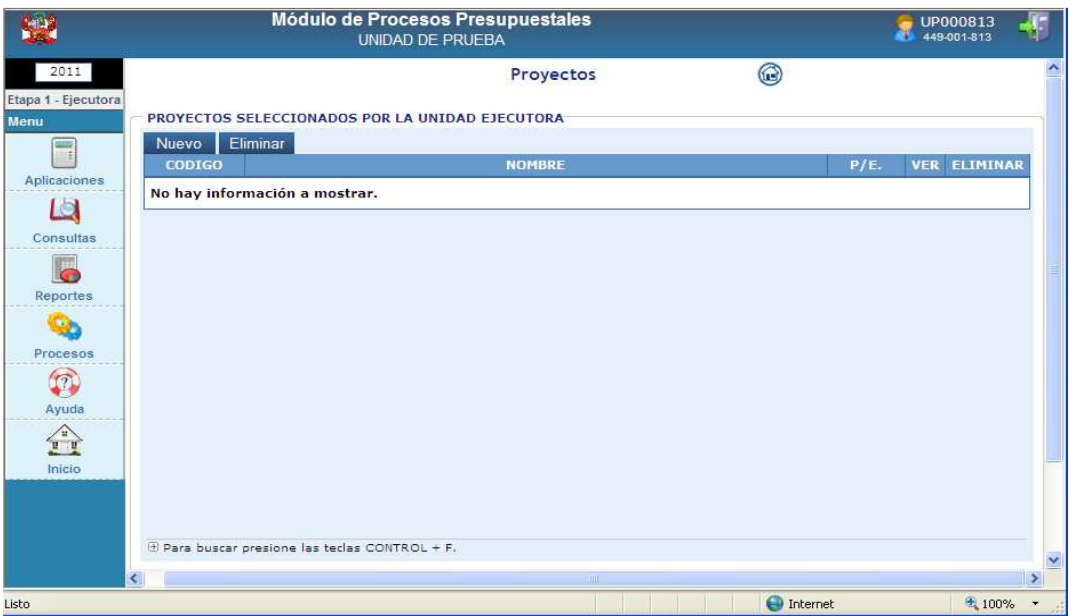

Seguidamente, el Sistema presentará la ventana **Proyecto**, que muestra los proyectos indicando si corresponde a Proyectos Programáticos o Estratégicos.

• **Programático y Estratégico (P/E)**, muestra los Proyectos que utilizarán Cadenas Funcionales Programáticos 'P' y Estratégicos 'E'.

- **Estratégicos (E)**, muestra los Proyectos que se utilizarán en la elaboración de Cadenas Funcionales Estratégicas, correspondientes a los Programas Estratégicos del Presupuesto por Resultados (PpR).
- **Programático (P)**, muestra los Proyectos que se utilizarán sólo en la elaboración de Cadenas Funcionales Programáticas.

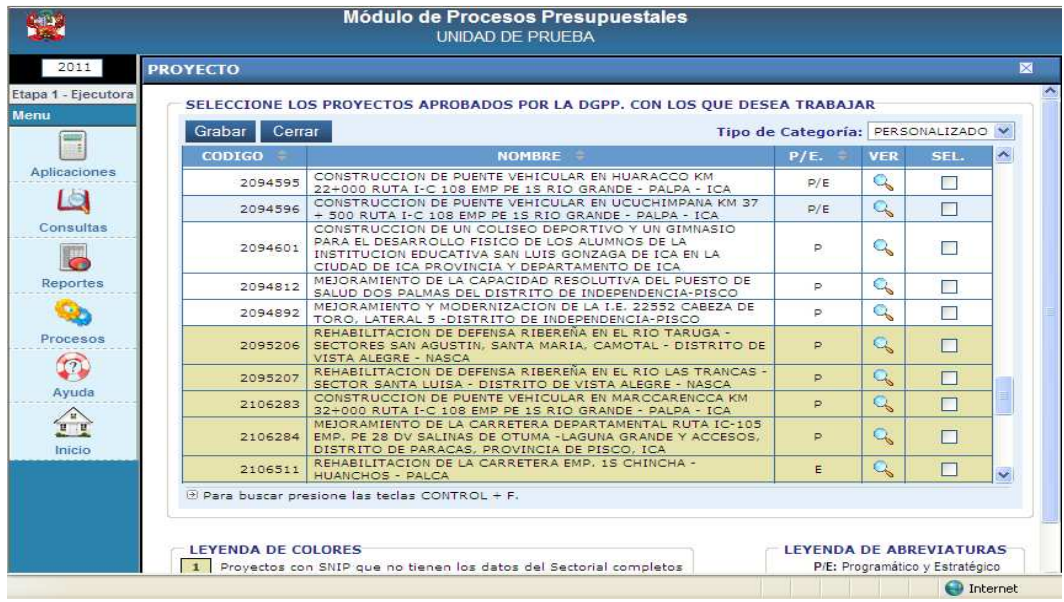

Seguidamente, el Usuario seleccionará con un check en la columna substituidad. dará clic en el botón Grabar y luego en el botón Cerrar

El Proyecto seleccionado se mostrará en la ventana principal con el objeto de poder utilizarlo en la Formulación.

En caso, el Usuario no desee utilizar el Proyecto seleccionado, podrá retirarlo desmarcando el check  $\Box$  de la columna  $\Box$  ELIMINAR

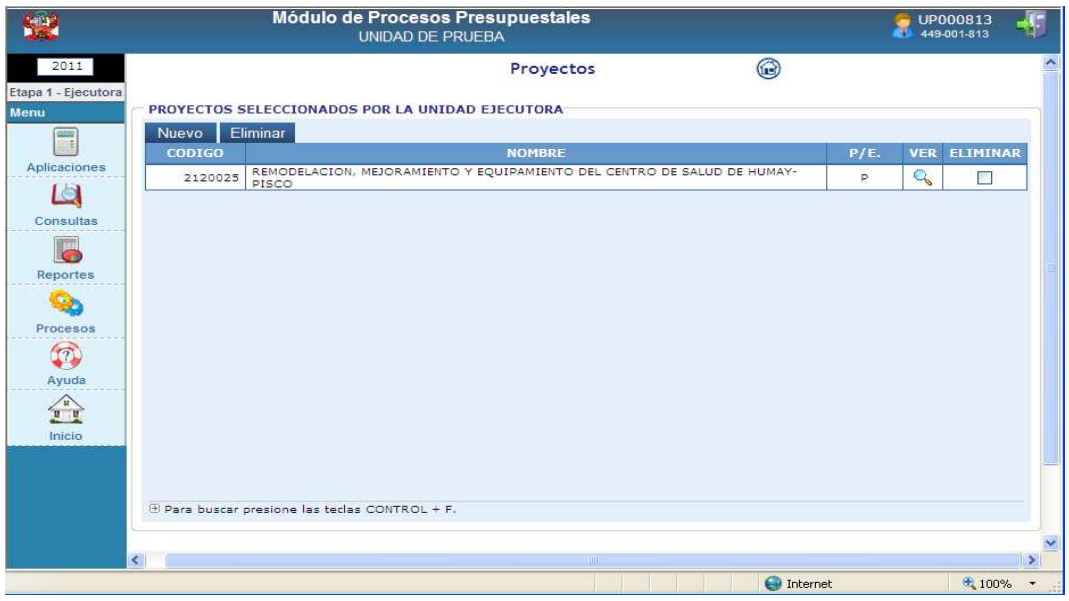

Asimismo, el Usuario podrá visualizar los datos del Proyecto seleccionado dando clic en el ícono  $\Box$  de la columna  $\Box$  de la celumeta de mostrará la ventana **Detalle del Proyecto** con los datos del Proyecto seleccionado.

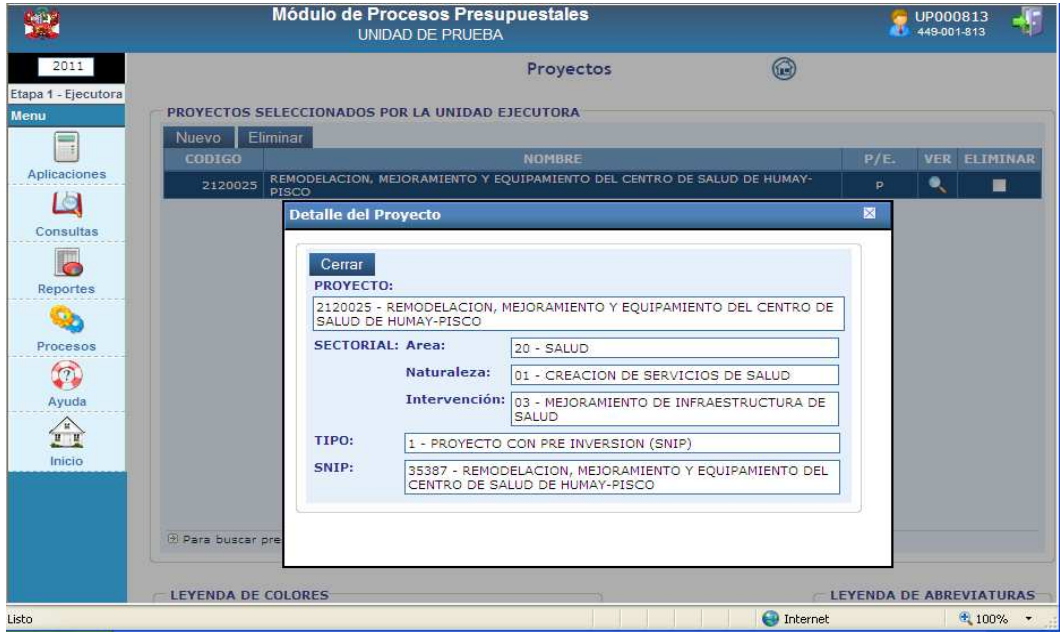

**NOTA:** El Procedimiento para la selección de las Cadenas Funcionales Programáticas y Estratégicas, Creación de Metas, Formulación de Ingresos y Gastos, y el Registro de Fichas es el mismo que se presenta en versiones anteriores.

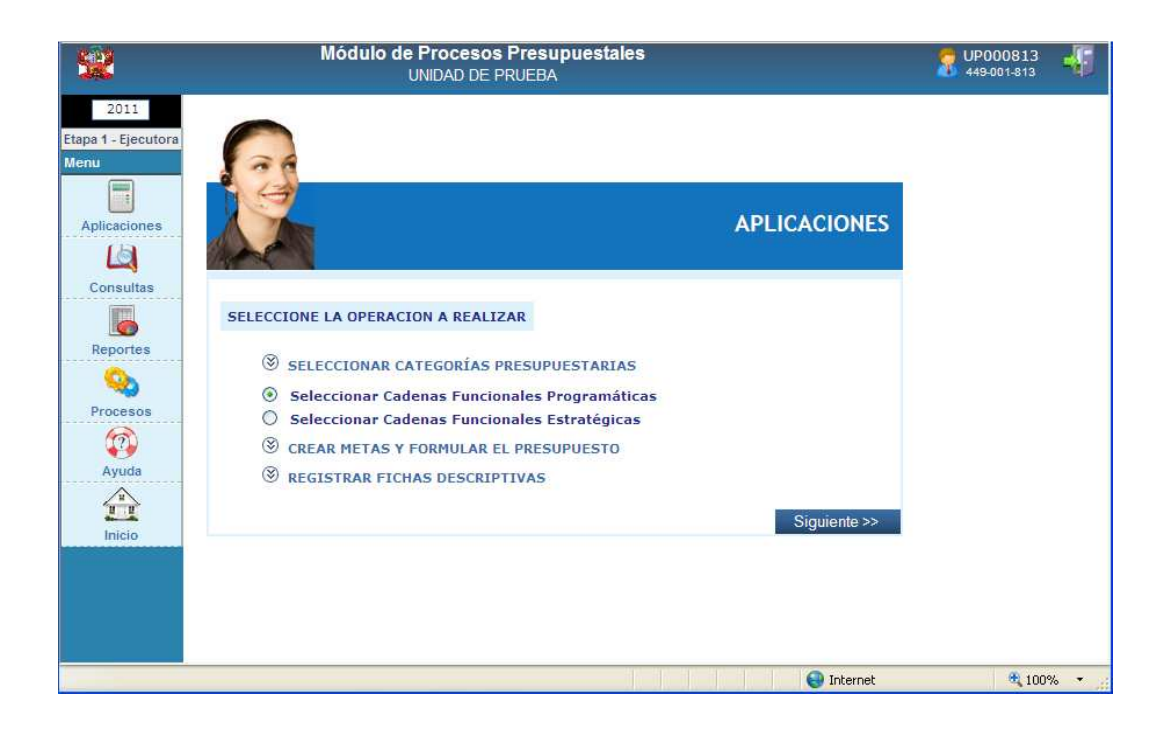

#### **4. CERRAR LA FORMULACION PRESUPUESTARIA**

Una vez realizado el Cierre de la Formulación Presupuestaria, la Unidad Ejecutora podrá continuar creando nuevas categorías presupuestales como Actividades, Proyectos, Componentes y Finalidades; Cadenas Funcionales Programáticas o Estratégicas y Cadenas de Gasto.

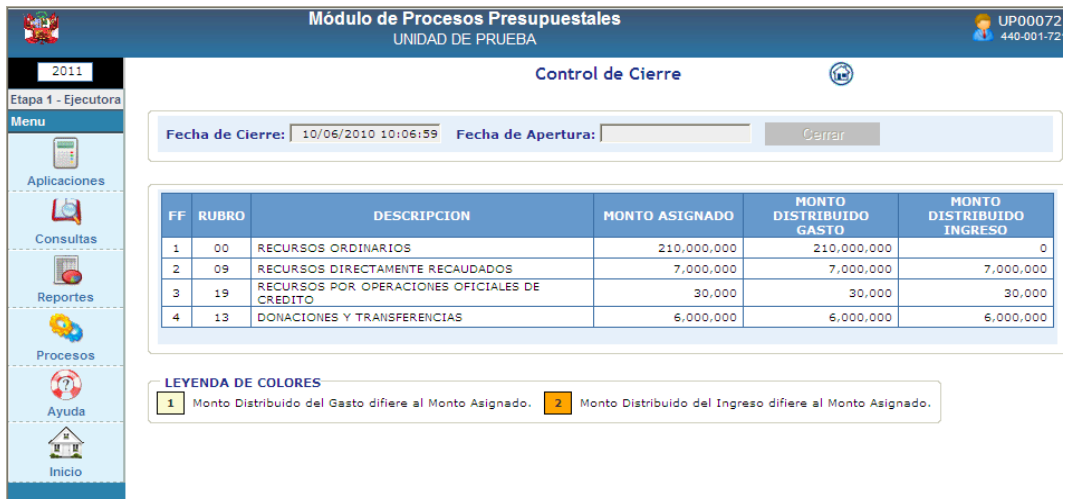

Para la selección de **Actividades,** el procedimiento es el mismo, que cuando aún la Formulación no se ha cerrado. Las Actividades seleccionadas se visualizarán en la ventana principal de color celeste. Asimismo, estas Actividades seleccionadas pueden ser eliminadas.

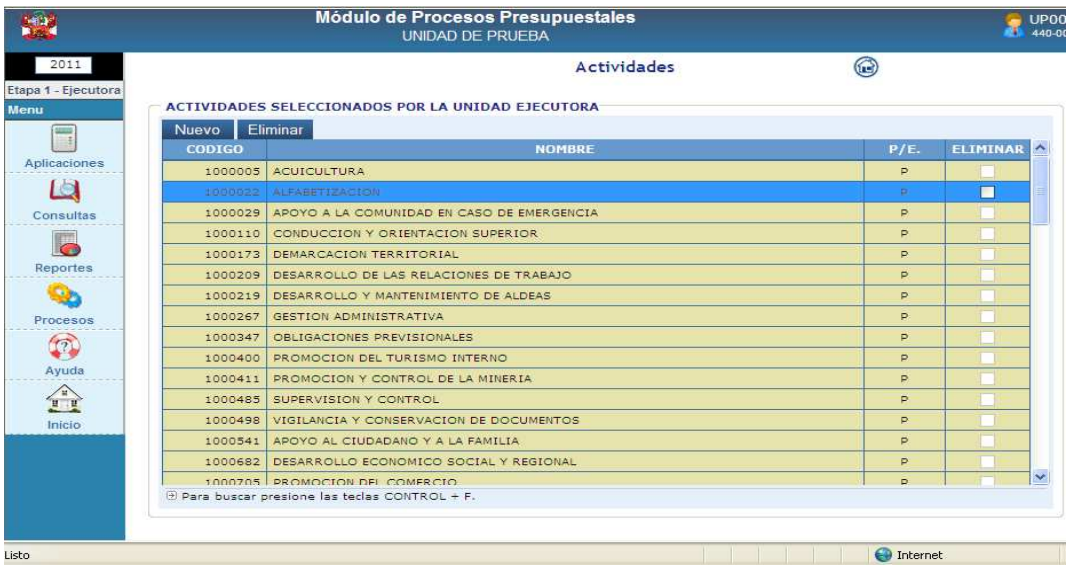

Para la selección de **Proyectos, Componentes y Finalidades,** el procedimiento es el mismo, que cuando aún la Formulación no se ha cerrado. Los Proyectos, componentes y Finalidades seleccionados se visualizarán en sus ventanas principales respectivas con un color celeste. Estas Categorías Presupuestarias pueden ser eliminadas.

Para la creación de una **Cadena Funcional Programática de Actividad o de Proyecto,** el procedimiento es el mismo que cuando aún la Formulación no se ha cerrado. Dichas Cadenas Funcionales se visualizarán en la ventana principal con un color celeste. Esta Cadena Funcional Programática de Actividad o de Proyecto creada puede ser eliminada.

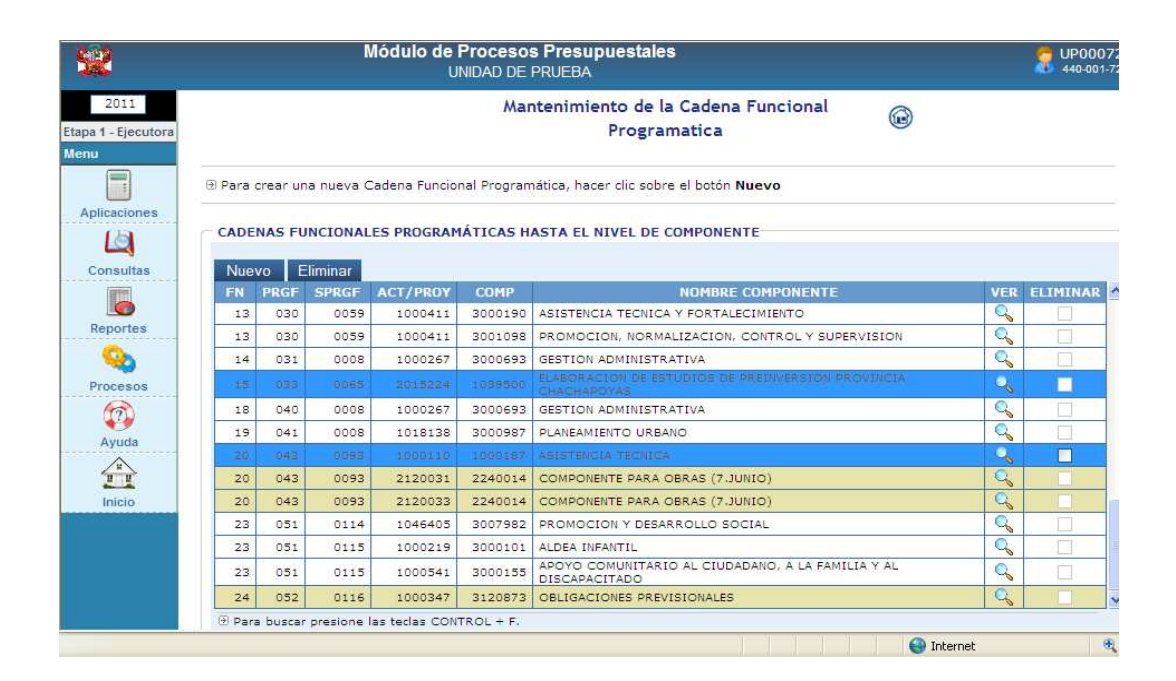

Para la creación de una **Cadena Funcional Estratégica de Proyecto** el procedimiento es el mismo que cuando aún la Formulación no se ha cerrado. Dichas Cadenas Funcionales se visualizarán en la ventana principal con un color celeste. Esta Cadena Funcional Estratégica Proyecto creada puede ser eliminada.

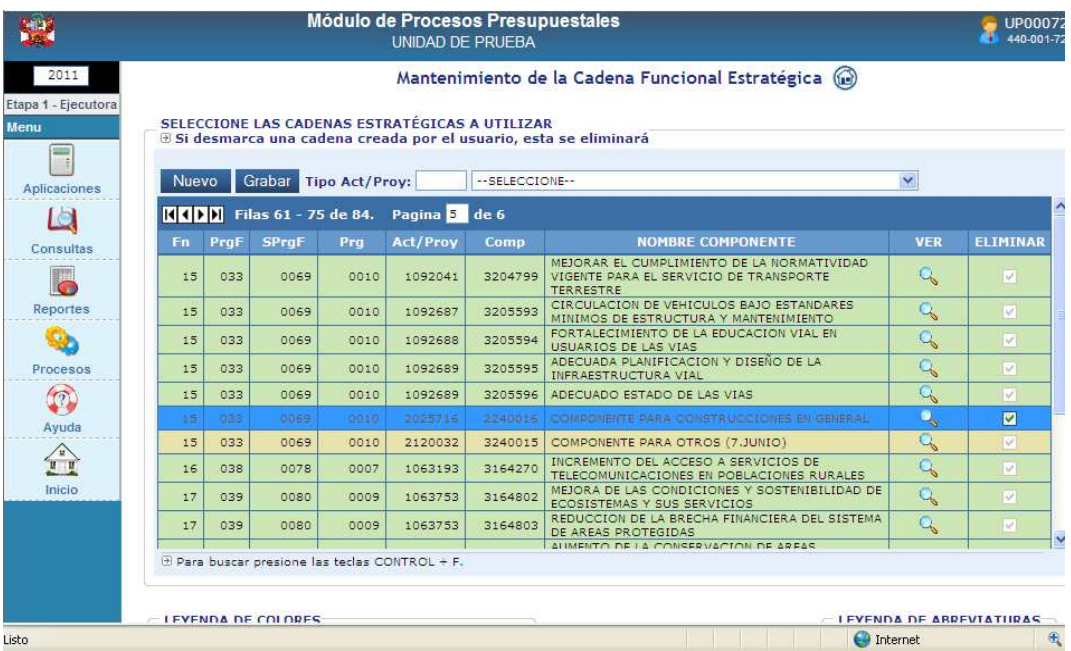

Para la creación de **Metas Presupuestales**, el procedimiento es el mismo que cuando aún la Formulación no se ha cerrado. Dichas Metas Presupuestales se visualizarán en la ventana principal con un color celeste. Estas Metas Presupuestales creadas pueden ser eliminadas.

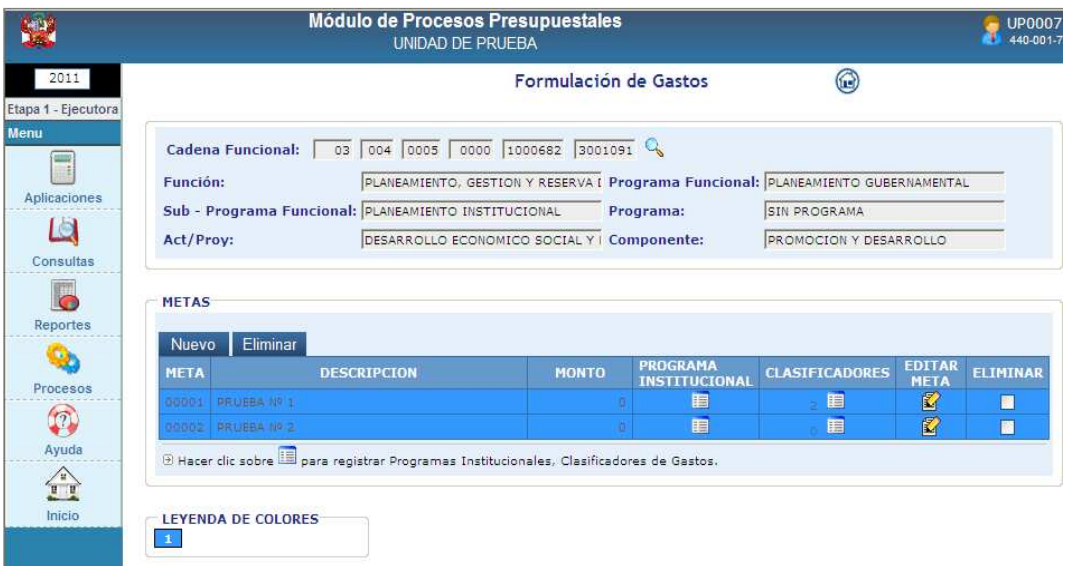

Para la selección de **Cadenas de Gasto**, el procedimiento es el mismo que cuando la Formulación aún no se ha cerrado. Dichas Cadenas de Gasto se visualizarán con un color celeste. Estas Cadenas de Gasto podrán ser eliminadas.

**NOTA**: A las Cadenas de Gastos, no se deberán consignar créditos presupuestarios.

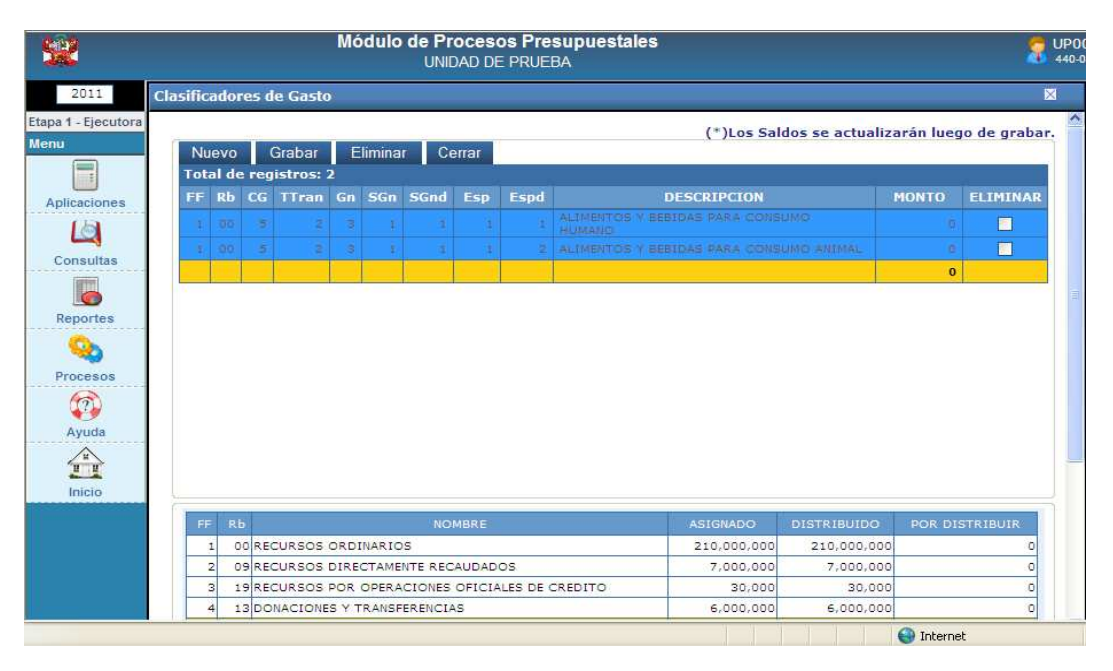

#### **5. REPORTES**

En todos los reportes en la parte superior izquierda, se ha actualizado el nombre de la **DIRECCION GENERAL DEL PRESUPUESTO PUBLICO**.

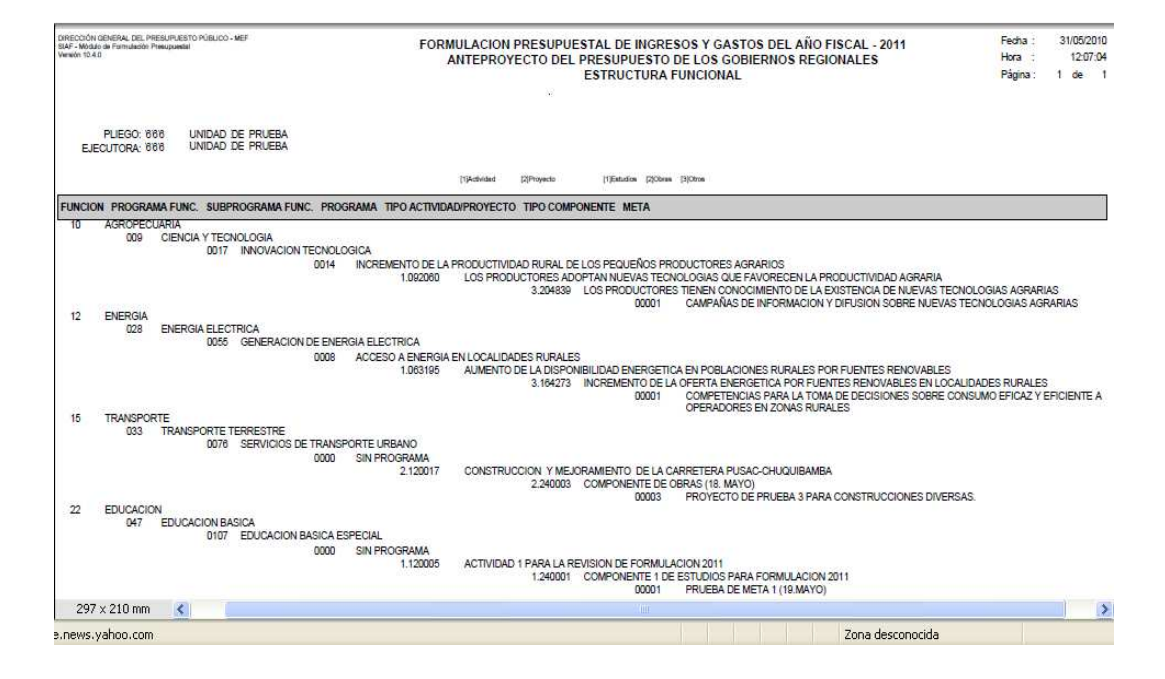